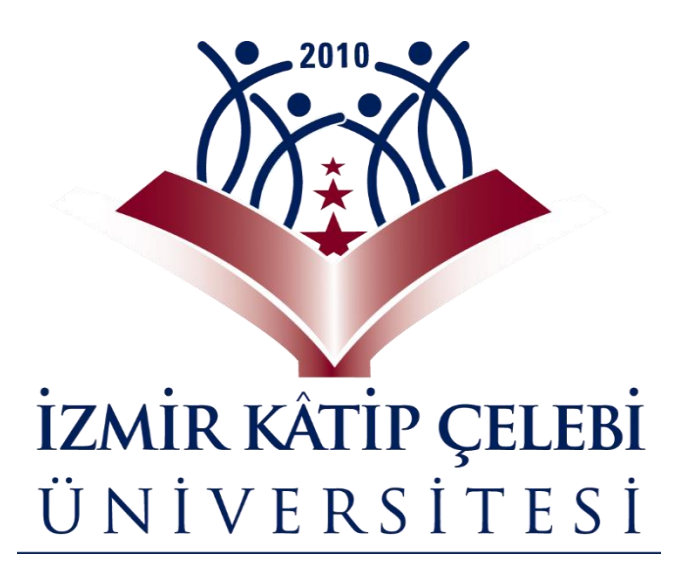

# ÖĞRENCİ **KULLANIM KILAVUZU**

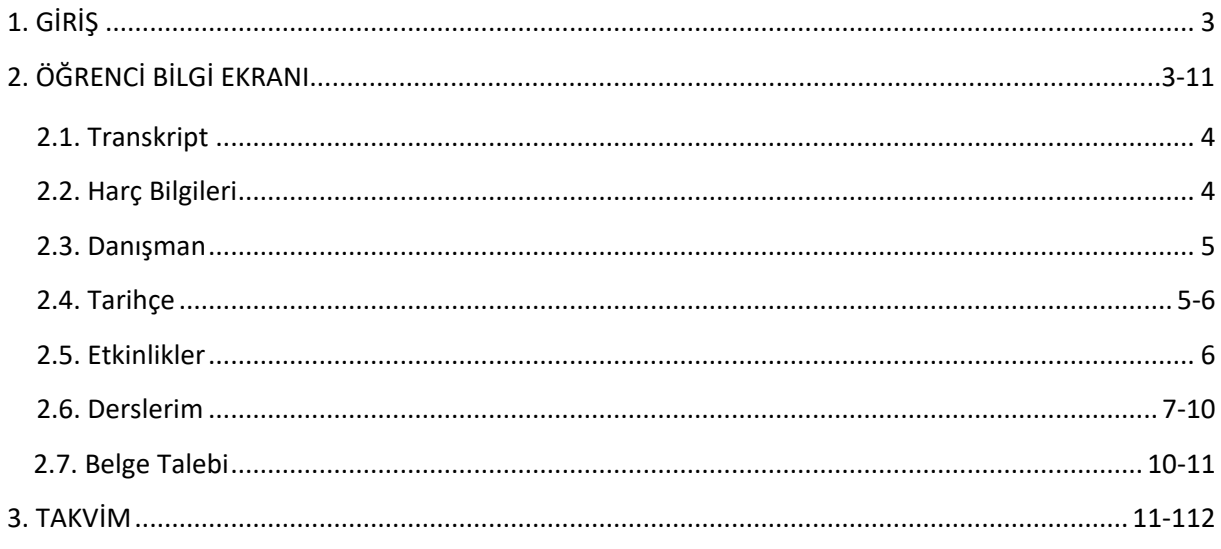

# <span id="page-2-0"></span>**1. GİRİŞ**

Bu doküman içerisinde, hizmete sunulan Öğrenci Bilgi Sisteminin kullanımına yönelik yardım içeriği bulunmaktadır. Bu amaçla Öğrenci tarafından yapılan iş ve işlem basamakları, ekran görüntüleri eşliğinde anlatılmaktadır.

# **2. ÖĞRENCİ BİLGİ EKRANI**

Öğrencinin, Akademik Program seçimine göre derslerini görüntülediği, Belge Talebinde bulunabildiği, Transkriptini, Harç, Kişisel, Tarihçe bilgilerini ve varsa mevcut etkinliklerini görebildiği ekrandır.

Kullanıcı adı ve şifre ile UBYS'ye giriş yapıldıktan sonra sol menüde Öğrenci Sistemi ana başlığı altında Öğrenci Bilgi Ekranından giriş yapılır.

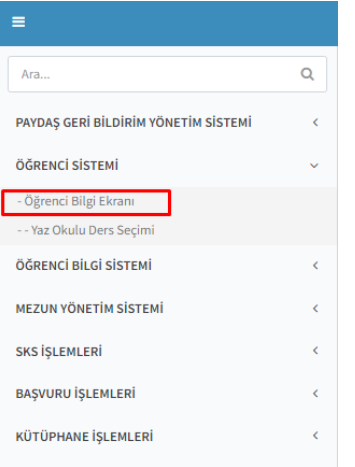

Ana sayfada akademik program seçimi işleminden sonra ekrana öğrencinin girilen döneme ait dersleri, derslerin ECTS, saat ve not bilgileri gelir. Sayfada İstatistikler bölümünde öğrenci, yıl-dönem bazlı aldığı derslerin grafiklerini görebilmektedir.

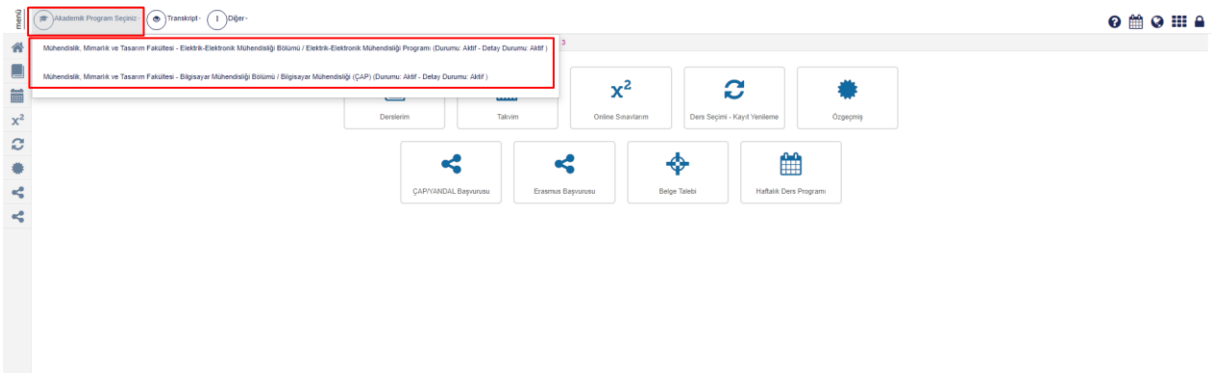

Sayfanın en üst bölümünde Transkript ve Diğer başlıkları yer almaktadır.

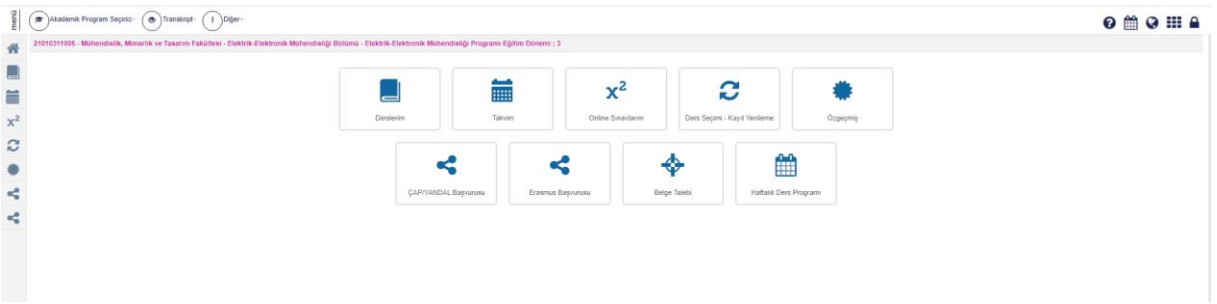

## **2.1. Transkript**

Transkript butonuna tıklandığında Program seçimi yaparak Mezuniyet ve Tarihsel Transkriptleri görüntülenir.

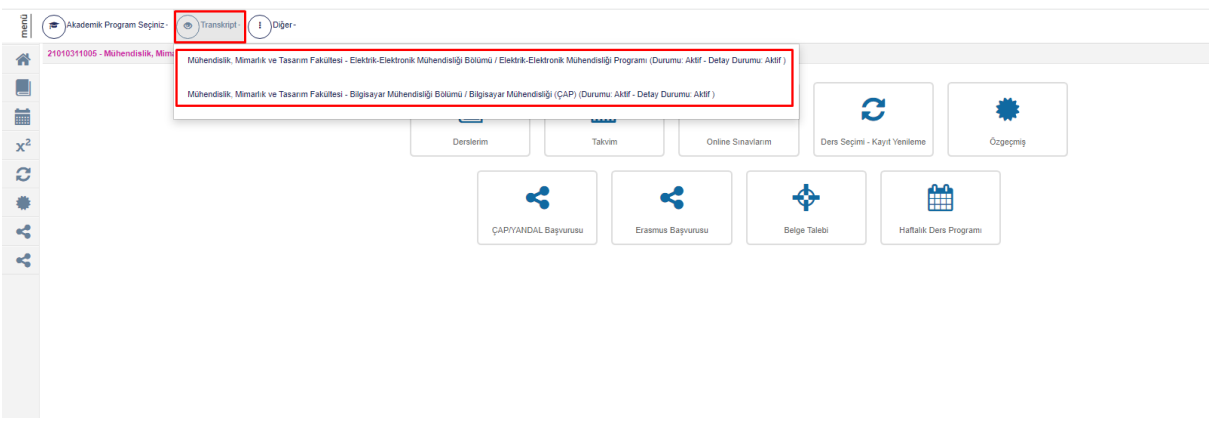

Diğer butonu altından; Harç Bilgileri, Danışman Bilgisi, Tarihçe Bilgileri, Kayıtlanma Onay Raporu, Aktiviteler, Projelerim, İlişik Kesme Talebinde Bulun, Yatay Geçişte Engel Yoktur Sürecini Başlat, Askerlik Durumu, Akademik Takvim, Ceza Bilgileri, İzin Bilgileri ve İban Bilgileri görüntülenir.

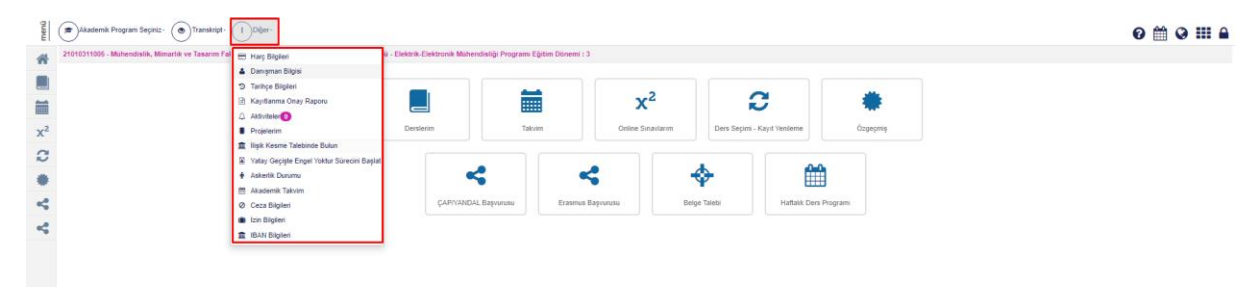

# <span id="page-3-0"></span>**2.2. Harç Bilgileri**

Harç borç bilgilerinin Yıl, Dönem, Borç Tipi, Borç Tutarı, Ödenen Tutar, Kalan Borç olarak listelendiği sayfadır.

Harç Bilgileri

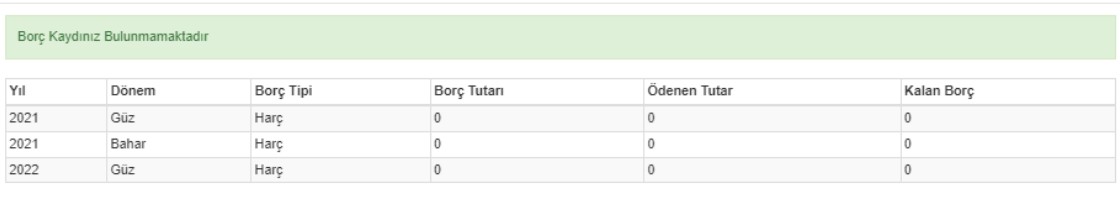

Kapat

# **2.3. Danışman**

Danışmanın adı, e-mail, telefon bilgilerinin görüntülendiği ve sistem içi mesaj gönderebileceği sayfadır.

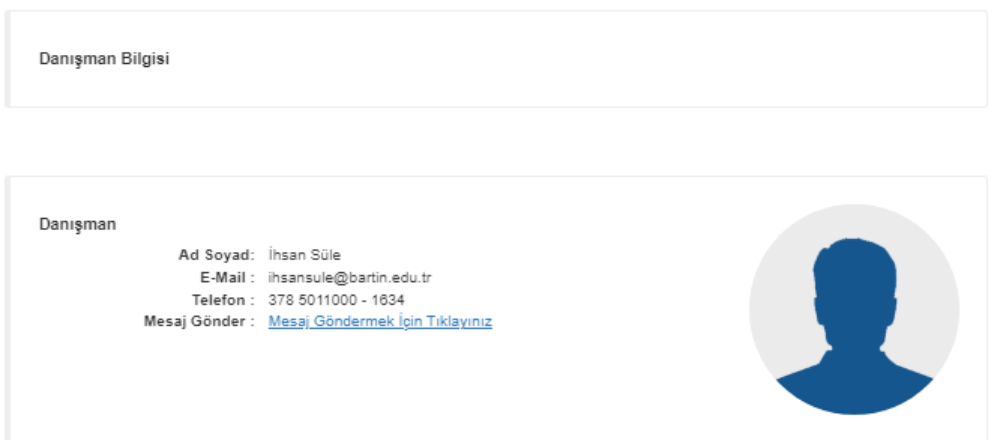

# <span id="page-4-0"></span>**2.4. Tarihçe**

Öğrencinin aktif programına ait kayıtlanma geçmişinin görüntülendiği sayfadır. Tarihçe bilgileri, Durum, Detay Durum, Durum Tarihi, Başlangıç Yılı, Başlangıç Dönemi, Sınıf, Ders Dönemi olarak listelenir.

130101001-Rektörlük - Diş Hekimliği Fakültesi/Lisans

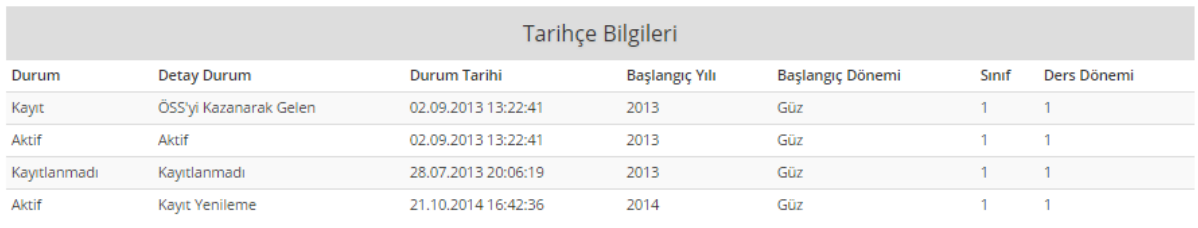

Kapat

# **Kayıtlanma Onay Raporu**

Son kayıt dönemine ait kayıtlanma raporunun görüntülenip çıktısının alınabildiği sayfadır.

#### 2022 - 2023 Güz Dönemi Kayıtlanma Raporu

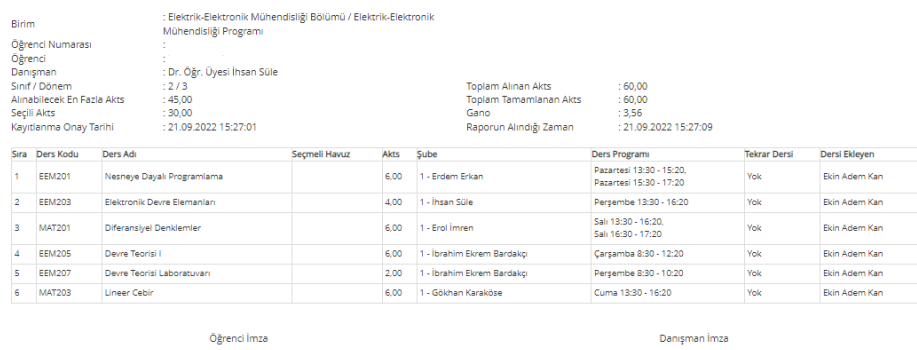

# **2.5. Etkinlikler**

Akademik takvim, haftalık ders planı, hazırlık haftalık ders planı, ders ve sınav etkinliklerinin görüntülendiği sayfadır.

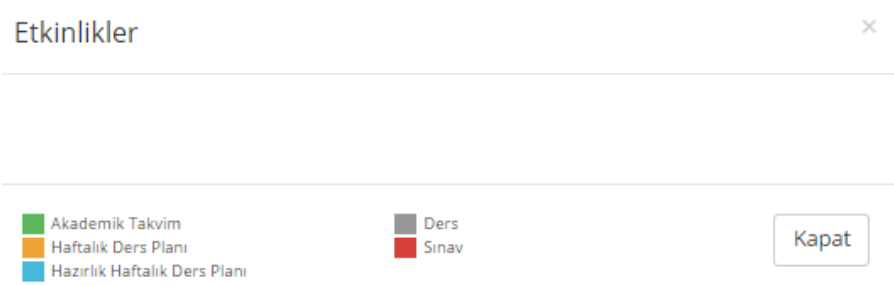

Öğrenci, Bilgi Ekranı ana sayfadaki kutucuklardan ya da yan tarafta yer alan ikonlardan; Derslerim, Takvim, Online Sınavlarım, Ders Seçimi-Kayıt Yenileme, Özgeçmiş, ÇAP/YANDAL Başvurusu, Erasmus Başvurusu, Belge Talebi, Haftalık Ders Programı bilgilerine ulaşılabilir.

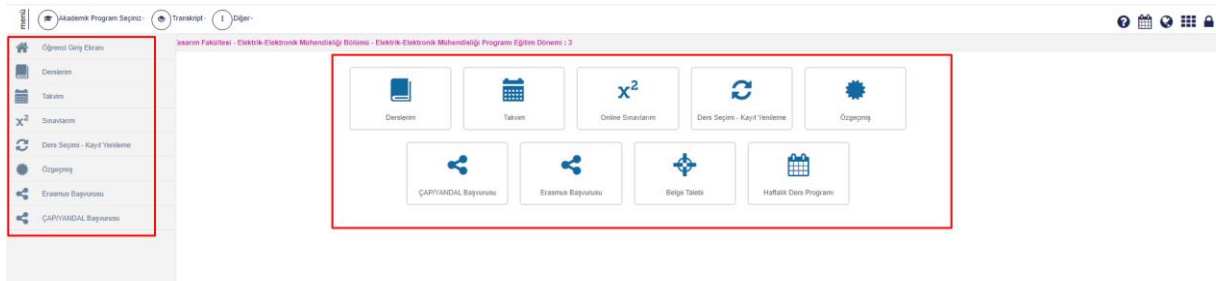

# **Projelerim**

Görev alınan Proje bilgileri görüntülenir.

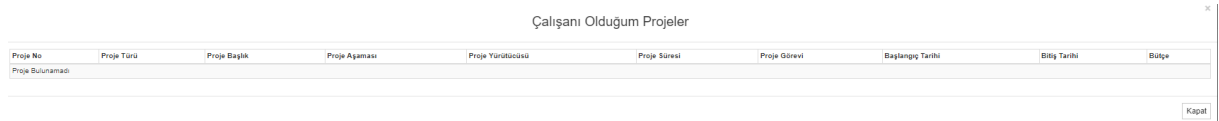

# **2.6. Derslerim**

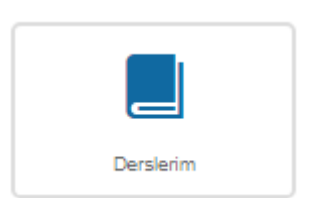

Ders bilgilerine bölümünden ulaşılmaktadır.

Derslerim içerisine girildiğinde Aktif Yıl-Dönem dersleri listelenir.

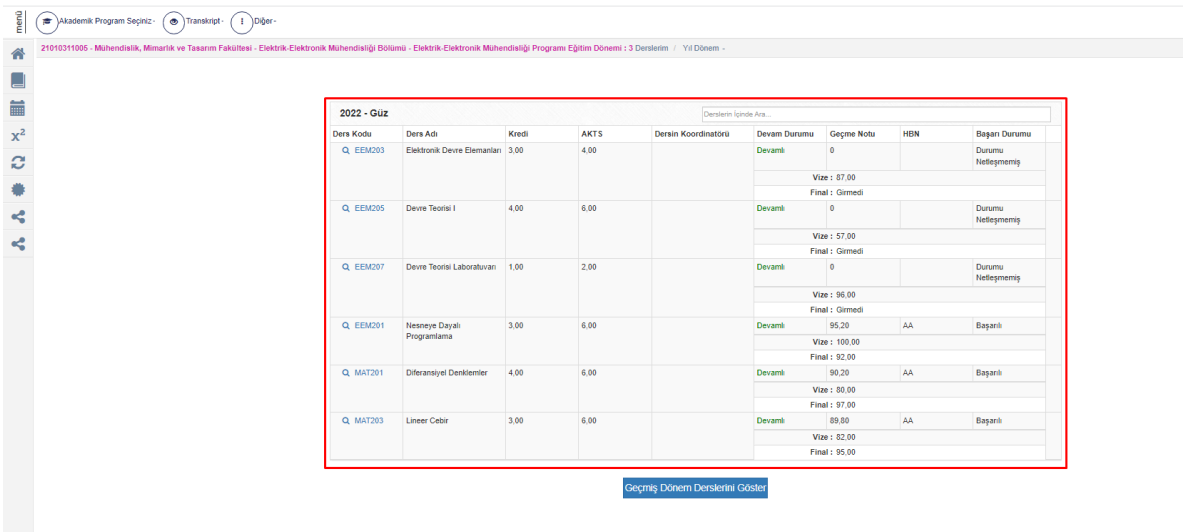

Geçmiş Dönem Derslerini Getir butonuna basıldığında, öğrencinin kayıtlandığı tarih itibariyle tüm dönem dersleri listelenir.

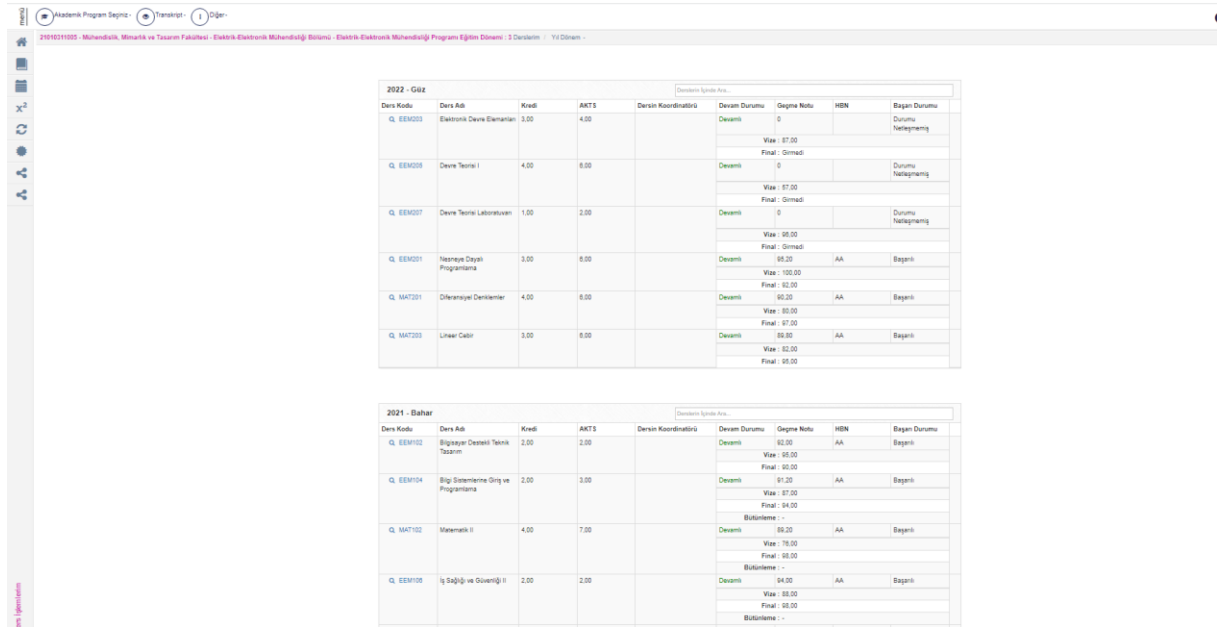

Ders Detay bilgisine erişim için Ders Kodunun üzerine tıklanır.

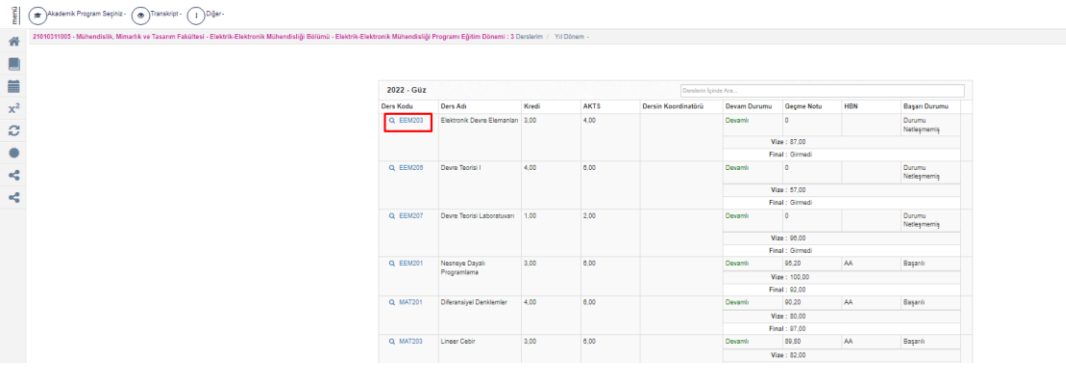

Detay bilgilerinde yer alan başlıklar; Genel Bilgiler, Haftalık Ders İçerikleri, Ödevler, Dersi Alan Diğer Öğrenciler, Değerlendirme Sistemi ve Ders Bilgileridir.

Genel Bilgiler; Dersin adı, dersi veren öğretim elemanı, Sınav Tipi, İlan Tarihi, Sınav Notu/Puanı, Mazaret ve Devam bilgilerinin yer aldığı sayfadır.

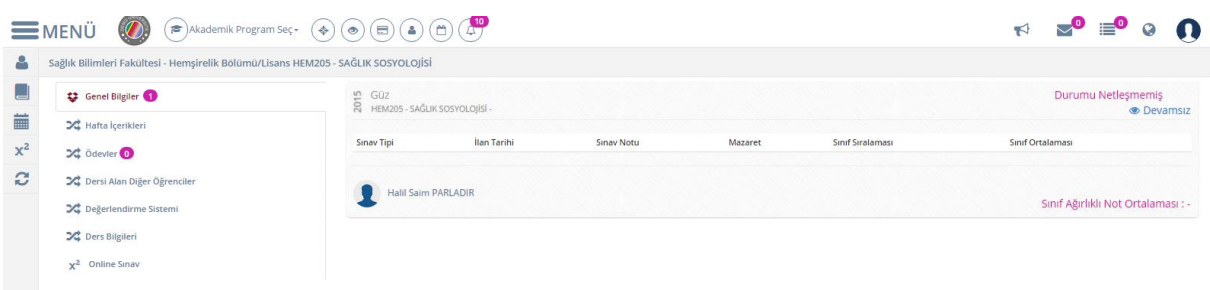

Hafta İçerikleri; Dersi veren öğretim elemanının girdiği dersin, ders içeriklerinin görülebildiği sayfadır.

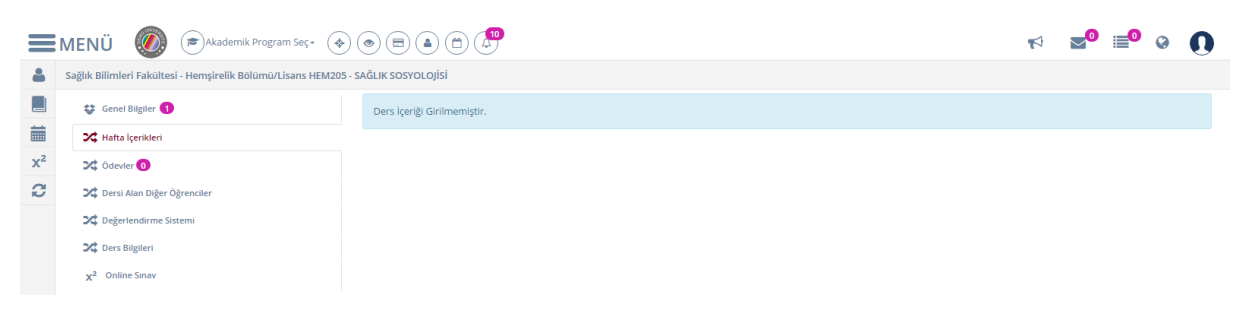

Ödevler; Dersin öğretim elemanının, verdiği ödevlere ulaşılabildiği sayfadır.

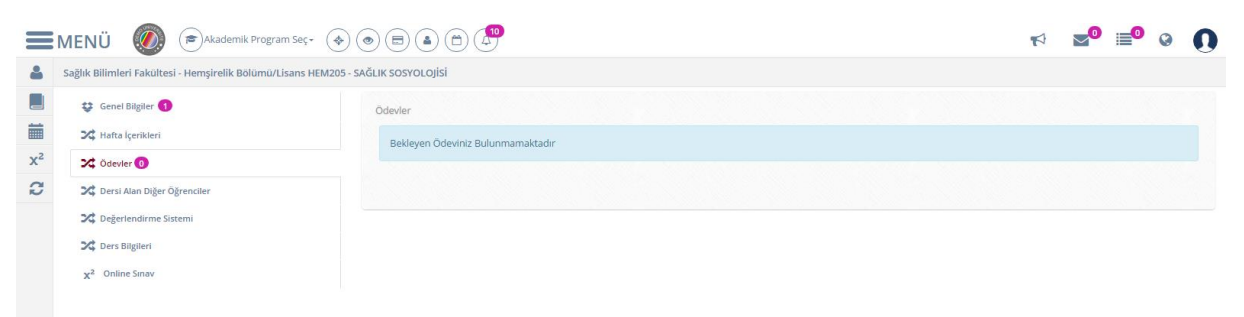

Dersi Alan Diğer Öğrenciler; Dersi alan öğrencilerin resim ve isimlerinin görülebildiği sayfadır.

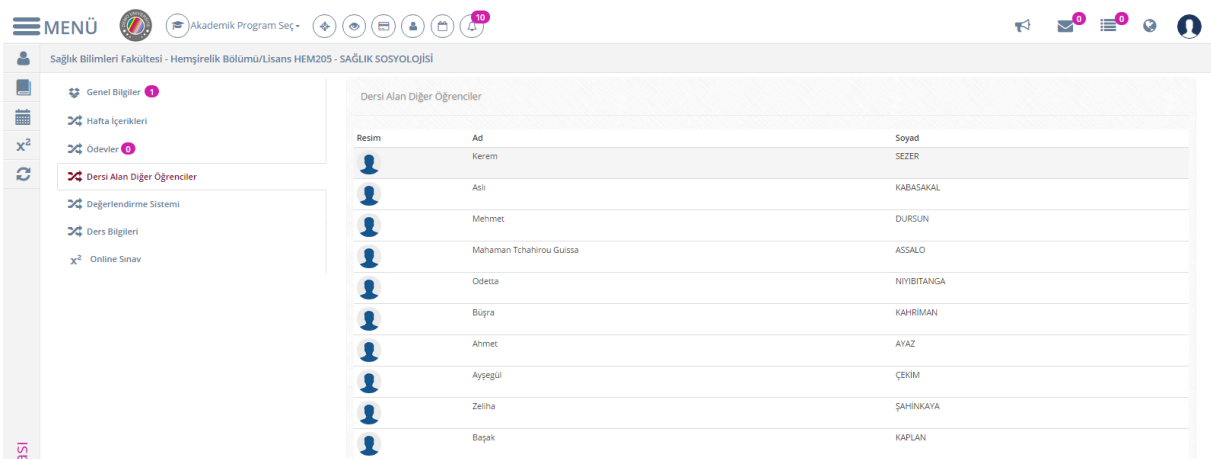

Değerlendirme Sistemi; Ders için belirlenmiş sınav oranları ve not sisteminin görüntülendiği sayfadır. Not sisteminin limit değerleri ve harf not sistemi bilgileri görülür.

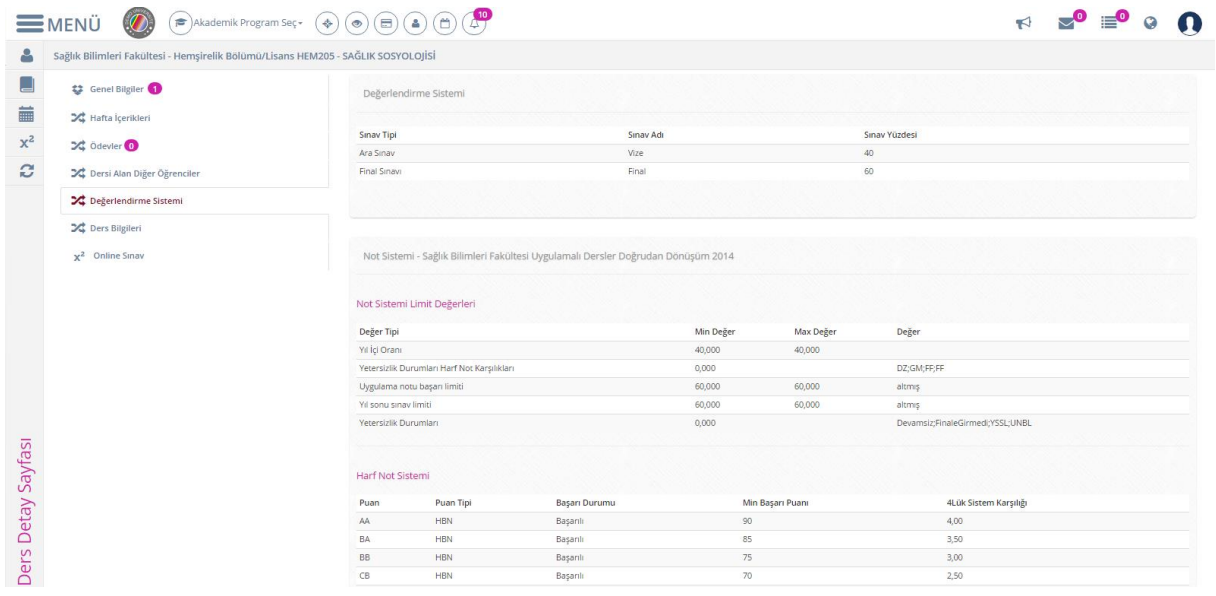

Ders Bilgileri; Dersin amacı, Dersin içeriği, Dersin kitabı/Malzemesi/Önerilen Kaynaklar, Planlanan Öğrenme Etkinlikleri ve Öğretme Yöntemleri, Ders İçin Önerilen Diğer Hususlar bilgilerinin görüntülendiği sayfadır.

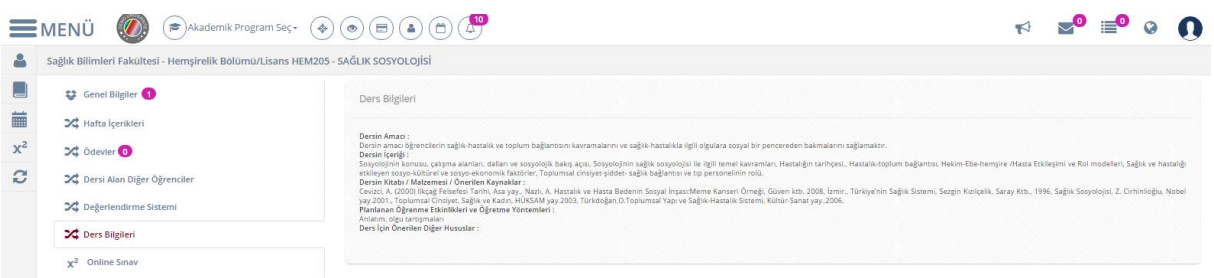

# <span id="page-9-0"></span>**2.7. Belge Talebi**

Öğrenci Belgesi, transkript, asker sevk tehir ve daha birçok belgenin talep edilebildiği sayfadır. Belge Tipi ve Dil Seçimi yapılarak Belge Talep Et butonuna basılır. Talep edilen belge Talep Edilen Belgeler bölümünde listelenir. Belge imzalandıktan sonra satırın sonunda yer alan İşlemler Bölümünden görüntülenip, indirilebilir.

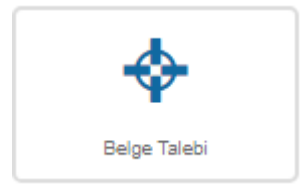

21010311005 - Mühendislik, Mimarlık ve Tasarım Fakültesi - Elektrik-Elektronik Mühendisliği Bölümü - Elektrik-Elektronik Mühendisliği Programı Eğitim Dönemi : 3 Belge Talebi

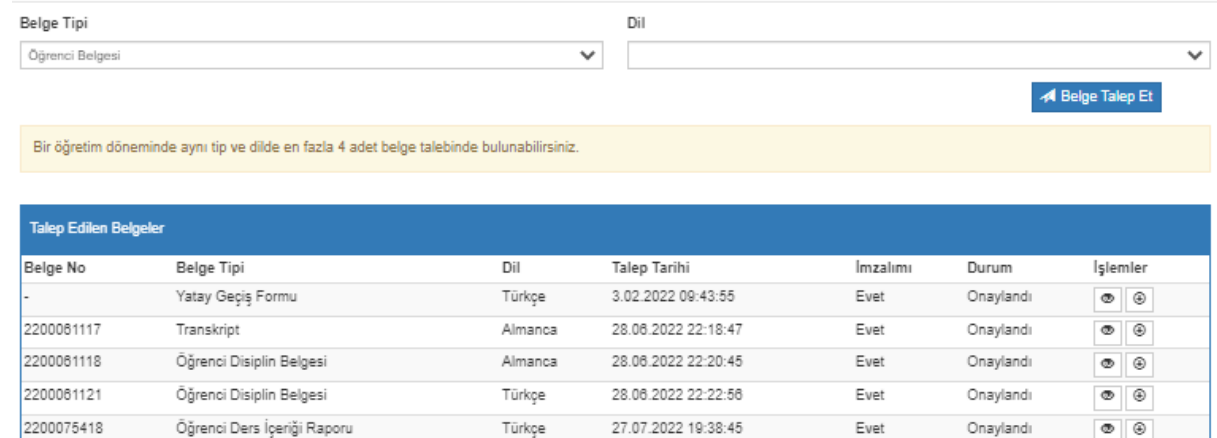

® Belge imzalandıktan sonra indirilebilir duruma gelir. Satırın sonundaki işlemler iconuna tıklayarak indirebilirsiniz.

Kapat

21010311005 - Mühendislik, Mimarlık ve Tasarım Fakültesi - Elektrik-Elektronik Mühendisliği Bölümü - Elektrik-Elektronik Mühendisliği Programı Eğitim Dönemi : 3 Belge Talebi

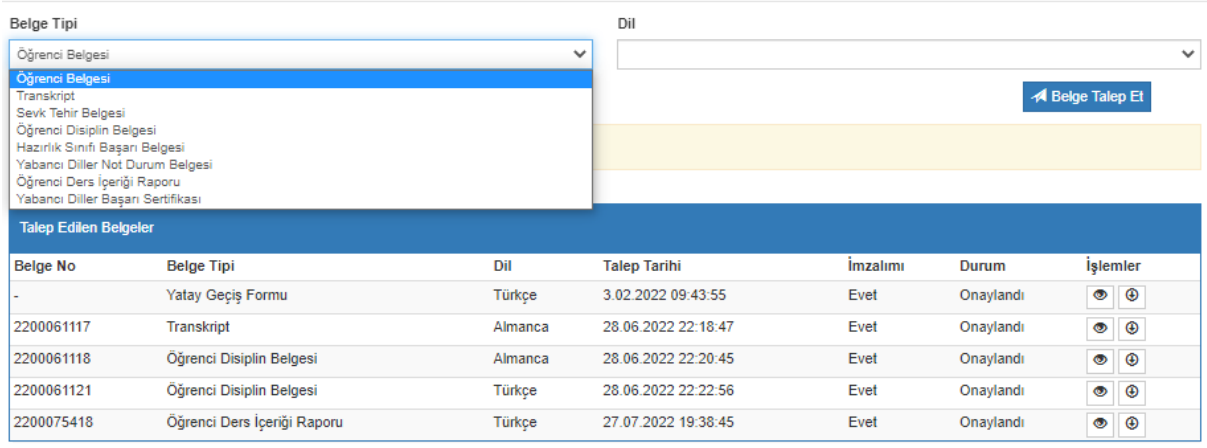

<sup>●</sup> Belge imzalandıktan sonra indirilebilir duruma gelir. Satırın sonundaki işlemler iconuna tıklayarak indirebilirsiniz.

# <span id="page-10-0"></span>**3. TAKVİM**

Öğrenci gün-saat,çalışma haftası, hafta, ay takvimi olarak kendisini ilgilendiren tüm işleri ve akademik takvimden yapılmış girişleri bu sayfadan görüntüleyebilir.

Gün Görünümü aşağıdaki şekildedir.

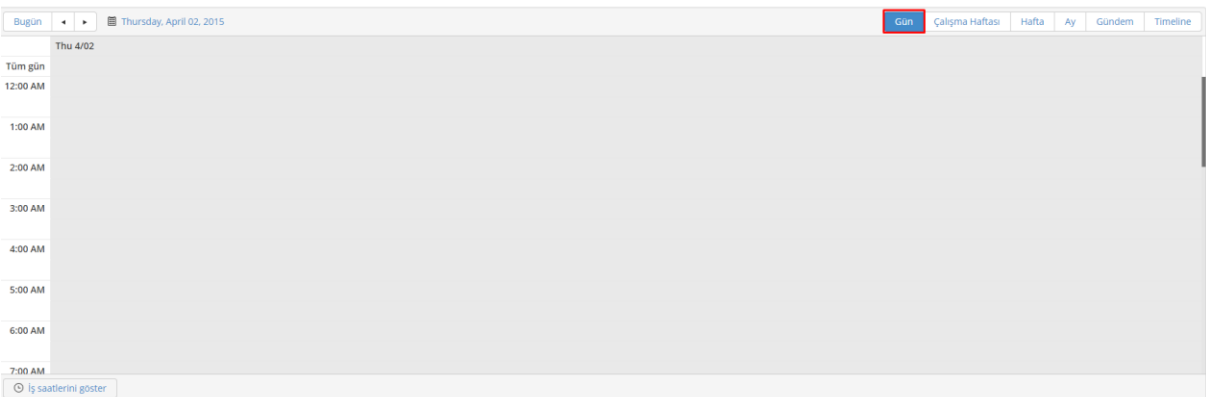

### Çalışma Haftası görünümü aşağıdaki şekildedir.

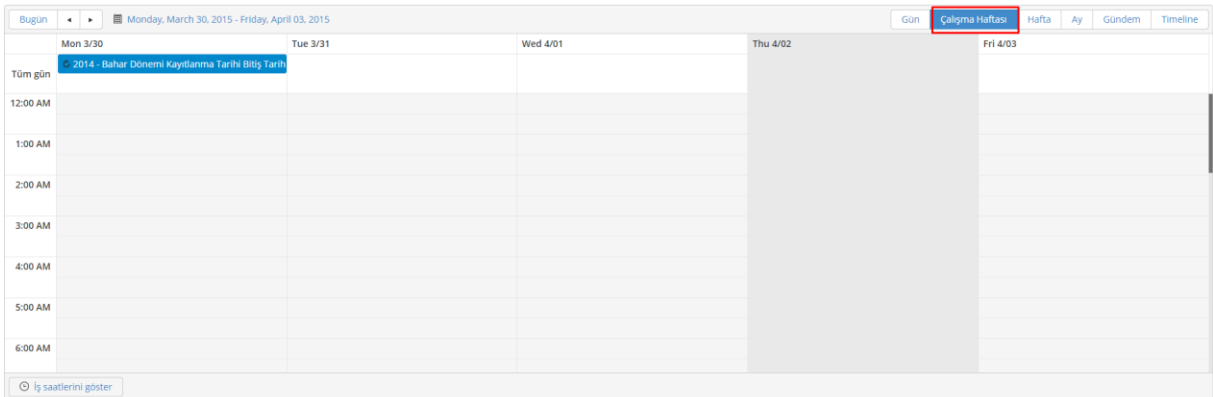

Kapat

# Hafta görünümü aşağıdaki şekildedir.

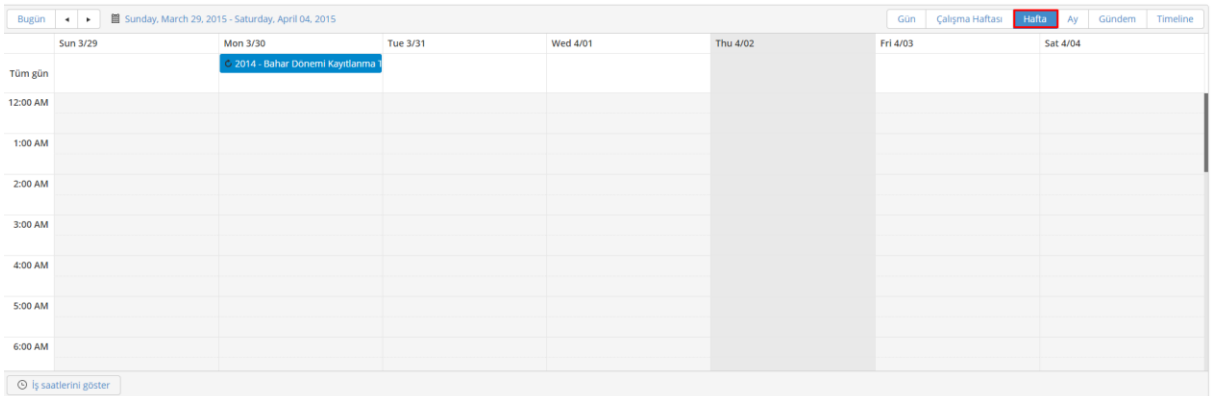

# Ay görünümü aşağıdaki şekildedir.

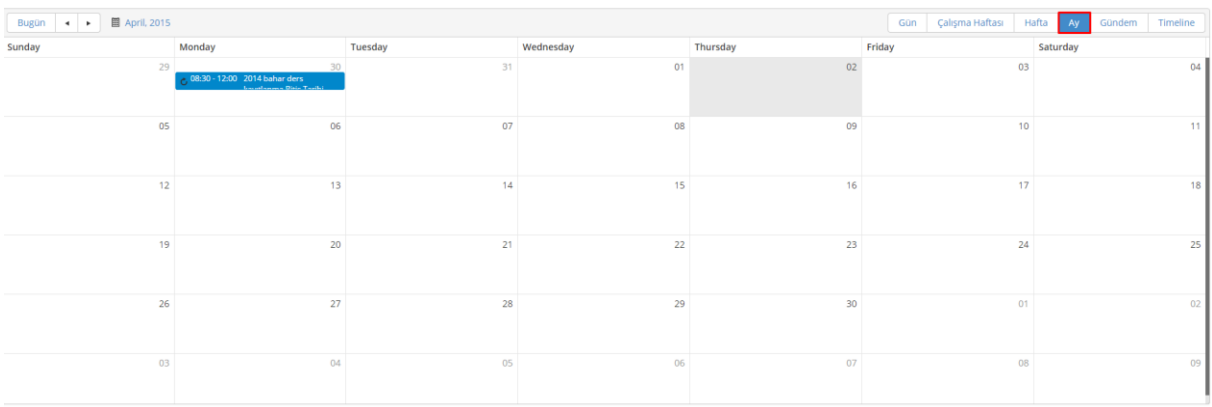

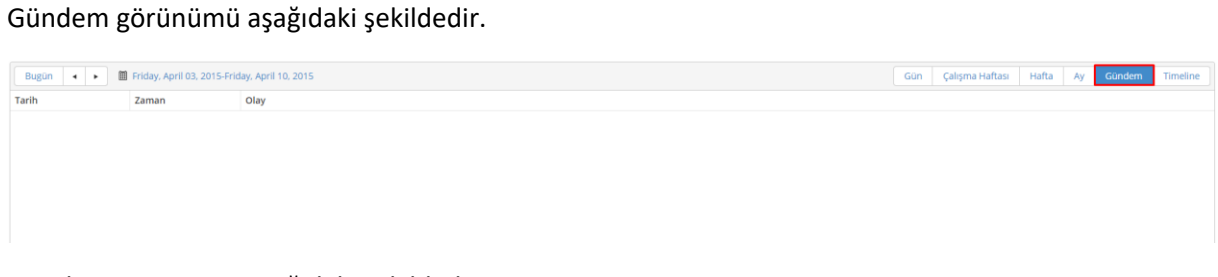

## Timeline görünümü aşağıdaki şekildedir.

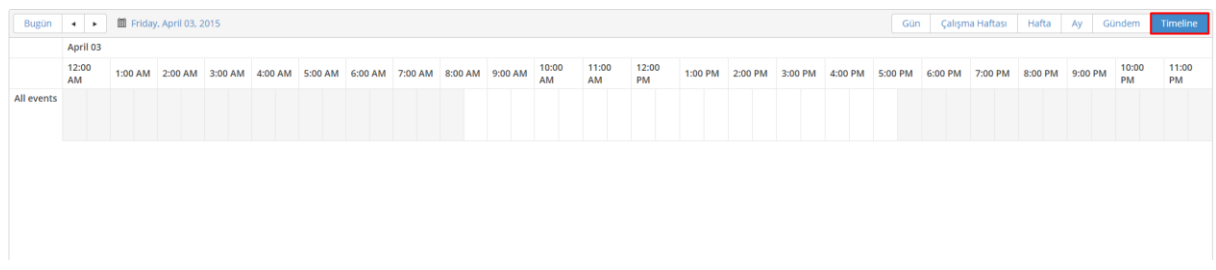